# GX-2012/Gas Tracer Program Loader Instructions

Part Number: 71-0287RK Revision: P1 Released: 7/19/13

#### Installing the Program Loader Onto a Computer

- 1. Go to the following website: www.gasdetecting.com/ftp/
- 2. Enter the following username and password:
	- a. Username: guest
	- b. Password: instruments
- 3. Click on the "technical" folder to open it.
- 4. Click on the "GX-2012 Tracer Program Loader" folder to open it.
- 5. The ProgramLoaderInstr.pdf in this folder is this document.
- 6. Click on ProgramLoader\_04145\_auto\_ini\_range.zip and download (save) the zip file to your hard drive.
- 7. Once the zip file is saved to your hard drive, unzip (decompress) the file. A folder called ProgramLoaded\_04145\_auto\_ini\_range will be created.
- 8. There are two files in this folder: autorun.inf and setup.exe. Save these two files to a CD. This will become your installation CD.
- 9. Load the CD into the computer and the installation process will automatically begin. If desired, you could instead double click the setup.exe file wherever it is saved on your hard drive and this will initiate the installation process.
- 10. Use the reprogramming instructions below as a guide to use the Program Loader.

### Obtaining the .mot Firmware File

The firmware file for a GX-2012 or a Gas Tracer is a motorolla type file with a ".mot" extension. This file must be obtained from RKI. Contact the applications department in order to get the latest firmware file for your instrument.

#### Reprogramming a GX-2012 or Gas Tracer

- 1. If your computer does not have an IrDA port, you will need to connect an IrDA cable to a USB port on the computer. See the GX-2012 Data Logger Management Program Operator's Manual for more details regarding installation of an IrDA cable if necessary.
- 2. Launch the Program Loader program.
- 3. A screen will appear prompting you for a password.

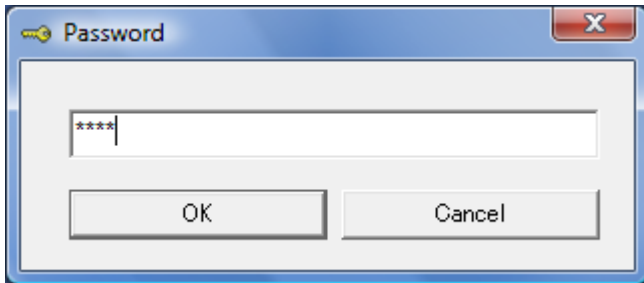

The password is 1994.

4. The program will launch and the display will indicate that it is waiting to connect to an instrument. If there is no IrDA port on your computer and if an IrDA cable is not installed, the screen will indicate "Soket error 10050". Check to make sure that the IrDA cable is plugged all the way in.

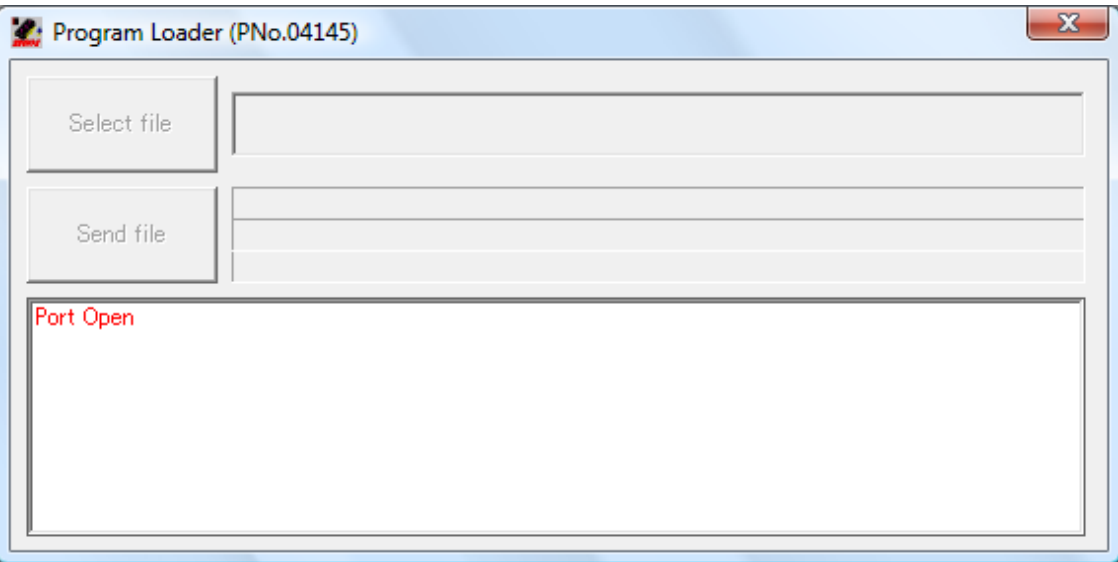

- 5. Turn on the GX-2012 or Gas Tracer.
- 6. Position the GX-2012 or Gas Tracer in front of the IrDA port on your computer or in front of the IrDA cable. See the GX-2012 Data Logger Management Program Operator's Manual for more detailed positioning instructions if necessary.

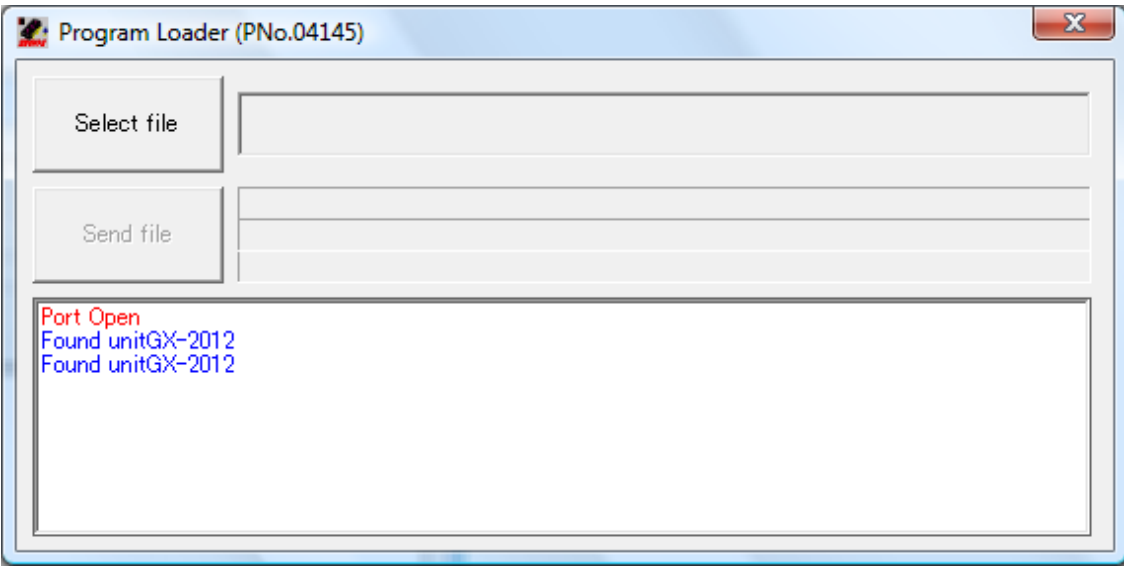

The program screen will indicate that an instrument was found and the "Select file" button will be activated.

NOTE: If a Gas Tracer is connected, the screen will only show "Found unit". It will not show "Found unit Gas Tracer".

7. Click the "Select file" button and navigate to the .mot firmware file that was obtained from RKI.

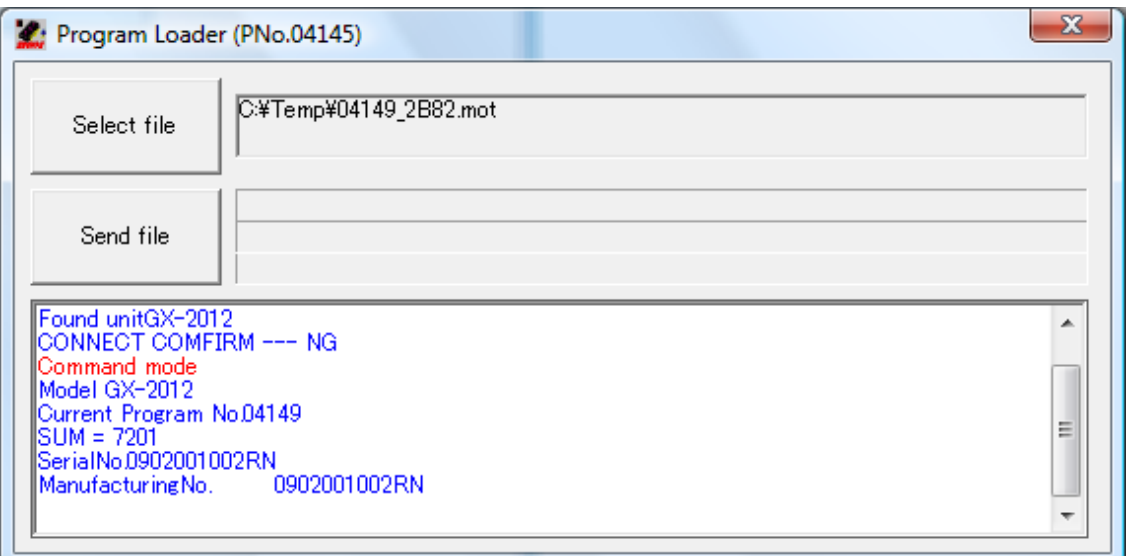

Wait for the "Send file" button to activate.

8. Click the "Send file" button.

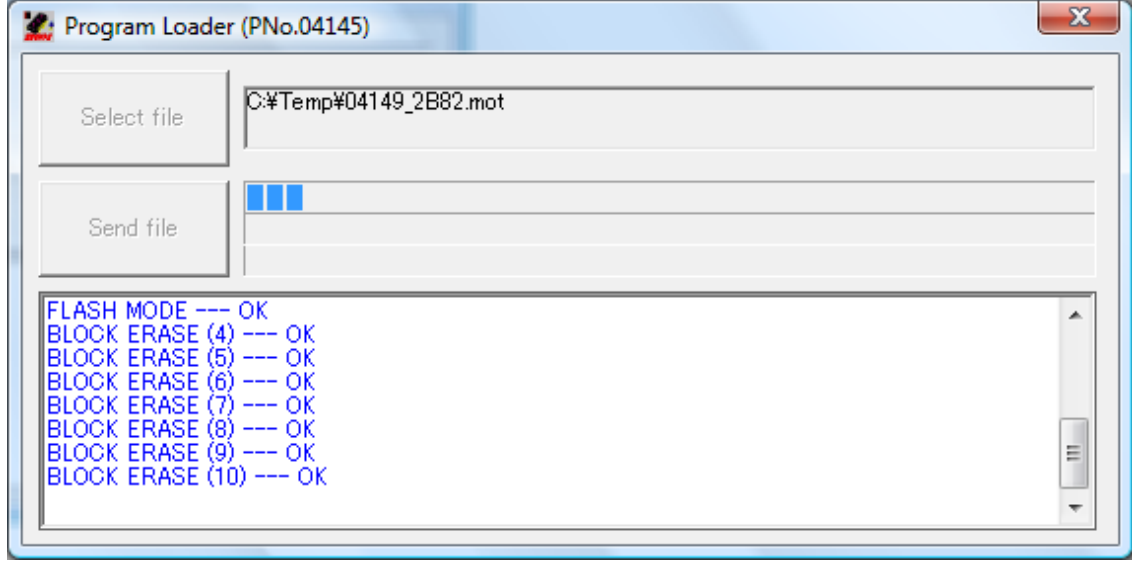

The reprogramming will start. It will take approximately 10 minutes.

9. When the instrument has been reprogrammed, the screen will appear as shown below and the GX-2012 or Gas Tracer will be turned off.

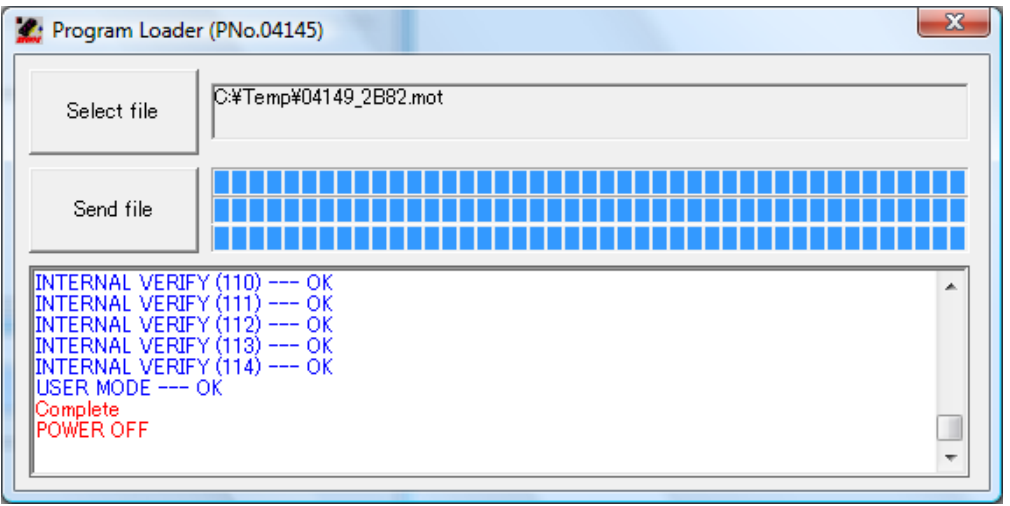

10. If you want to reprogram another instrument, turn the instrument on and place it in front of the IrDA port on your computer or the IrDA cable. The Program Loader will recognize it and the screen will appear as shown below.

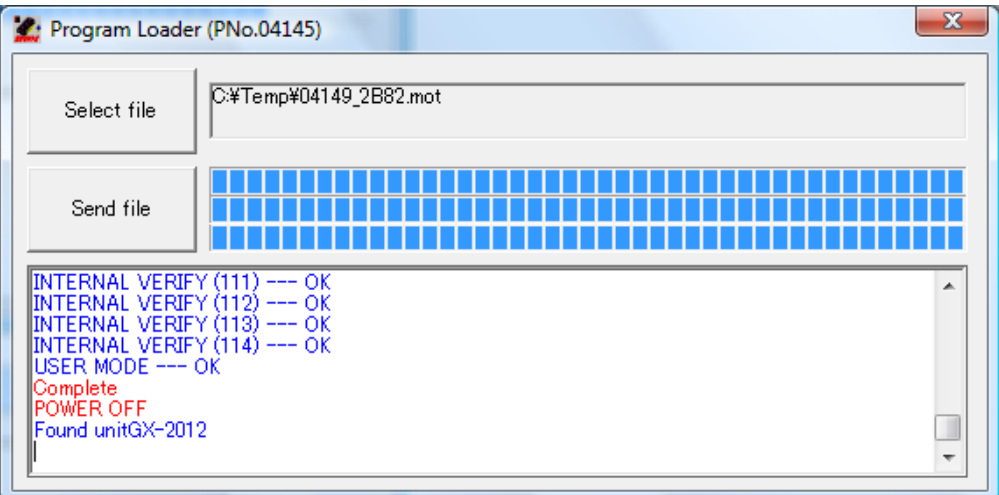

Repeat steps 6-8.

## Troubleshooting

This section describes any errors or problems that may be encountered during the reprogramming process.

1. If a timeout occurs, the instrument will reconnect and continue from where it left off. The screen will appear as shown below.

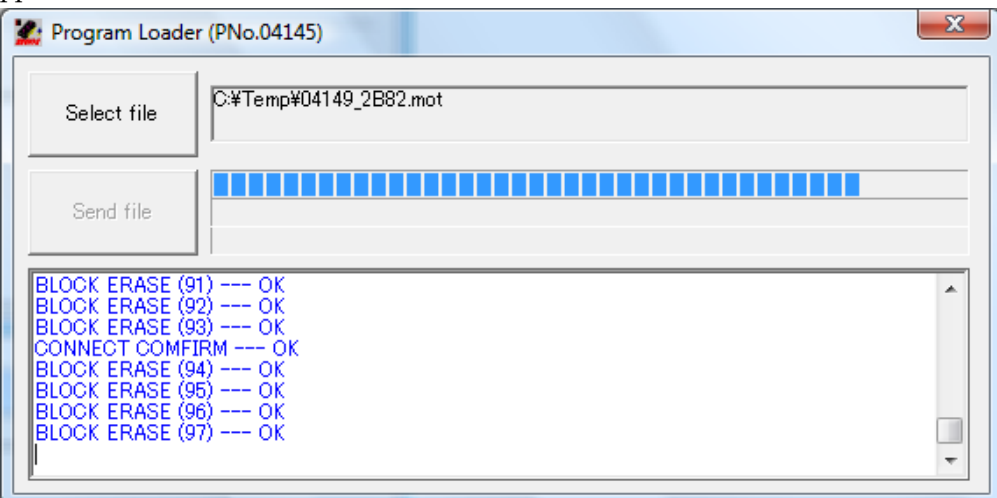

2. If there is a processing failure, the following screen will appear.

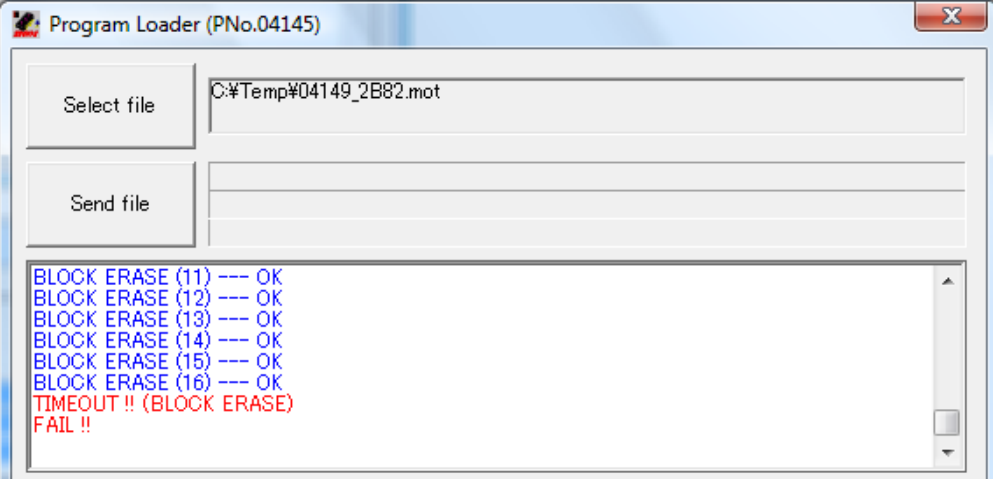

The instrument will reconnect but the process will begin again from the beginning.

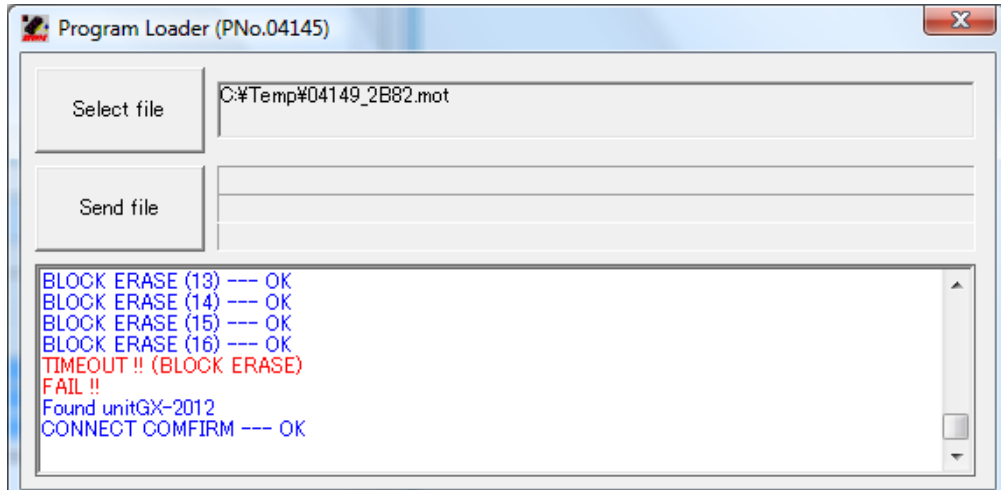